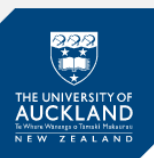

**Getting started with Inspera online exams**

The purpose of this guide is to demonstrate how to get started with your Inspera online exam and where to go for support.

**Tips** 

- $\checkmark$  You should use a desktop or laptop computer. Chromebooks can be used with Inspera but may offer a variable user experience. Tablets and phones are not recommended.
- $\checkmark$  Always access your exam via Canvas.
- $\checkmark$  You can use any browser to access your exam, although Google Chrome is preferred.
- $\checkmark$  Ensure that you are log on to Canvas and Inspera at least 15 minutes before your exam starts. This will give you sufficient time to log in to the computer and read through the exam instructions.
- ✓ You will need to log in using your University-provided sign-in details, so please take note of these before your exam if you are not familiar with them.
- $\checkmark$  Save helpful guides such as this on your desktop or onto an easily accessible folder so that you could access it when needed or in an emergency
- $\checkmark$  If you are using a shared device remember to always check that you have logged on to your account and profile

If you use an old browser your exam text may have parts missing!

**How do I access my online exam?**

## Log into Canvas

- 1. Select **Courses**
- 2. Click **Assignments**

Here you will see a list of your assignments.

3. Click the **Inspera** exam link

This will either be a Timetabled exam with a start time (e.g. 10th June 13:00):

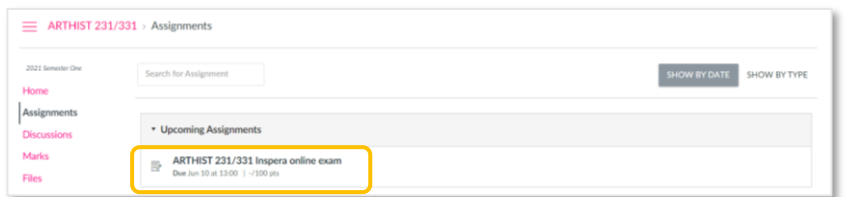

OR will have no due date:

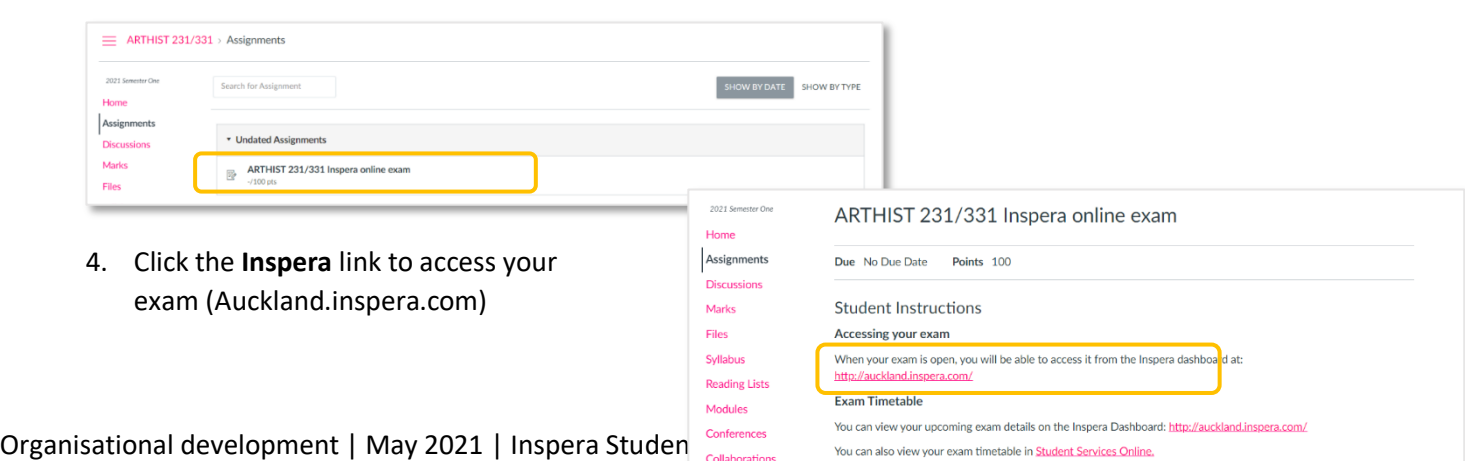

# Inspera online assessments

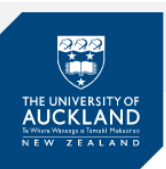

### You are now in Inspera…

From your Inspera dashboard:

- 1. Ensure you are in the **My tests** tab Here you will see:
	- Your name at the top of the page
	- The name of the exam
	- The dates and times the exam will be open
	- You have not submitted this exam.
- 2. Click the **Click here to get ready** button

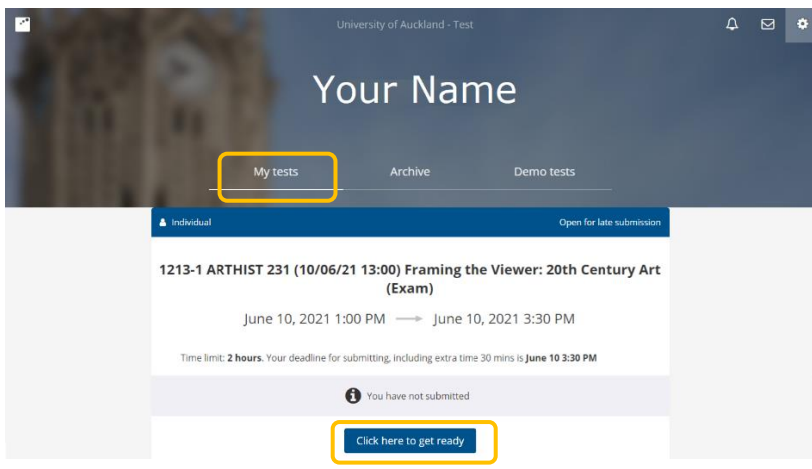

#### 3. Click the **Start test** button

**Note**: The **Start test** button will only be available during the test open time Here's what you will see on this page:

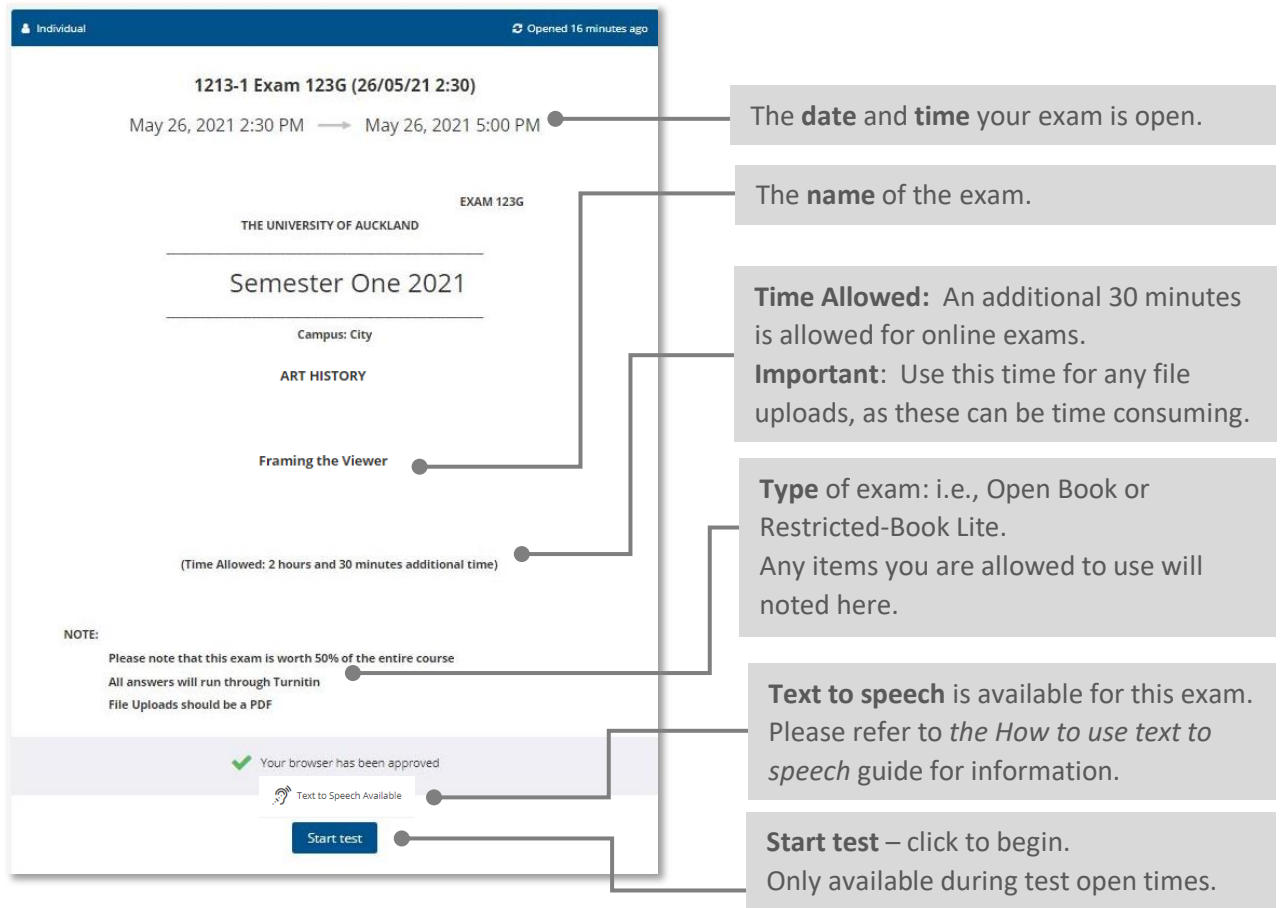

## Inspera online assessments

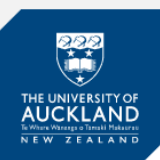

## **How do I navigate my contents page?**

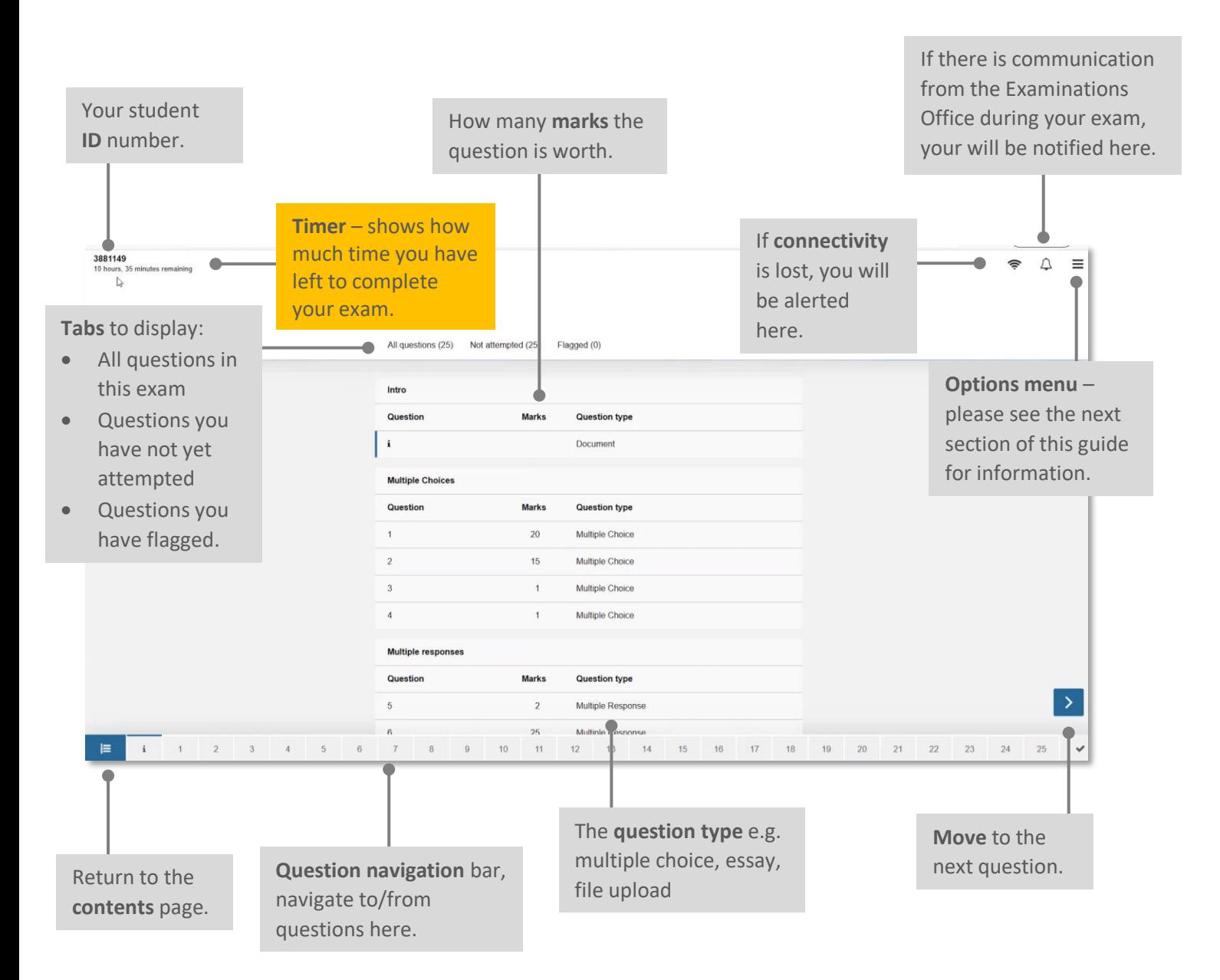

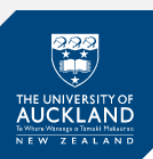

## **How do I navigate the options menus?**

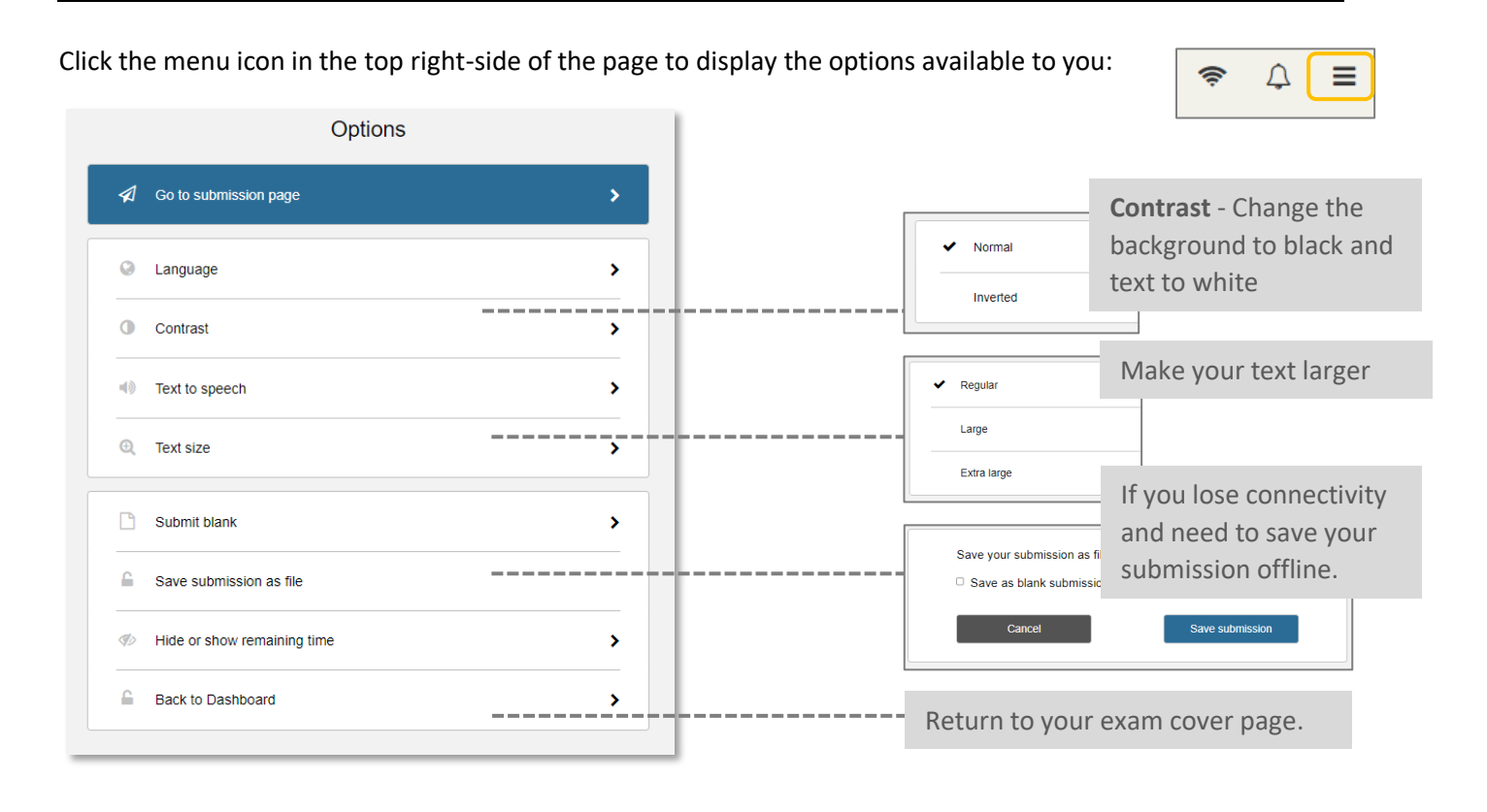

**How do I know Inspera has saved my work?**

Inspera will automatically save your work every few seconds. You will notice the word **Saved** appear in the top right-side of your page. This shows your work has been saved.

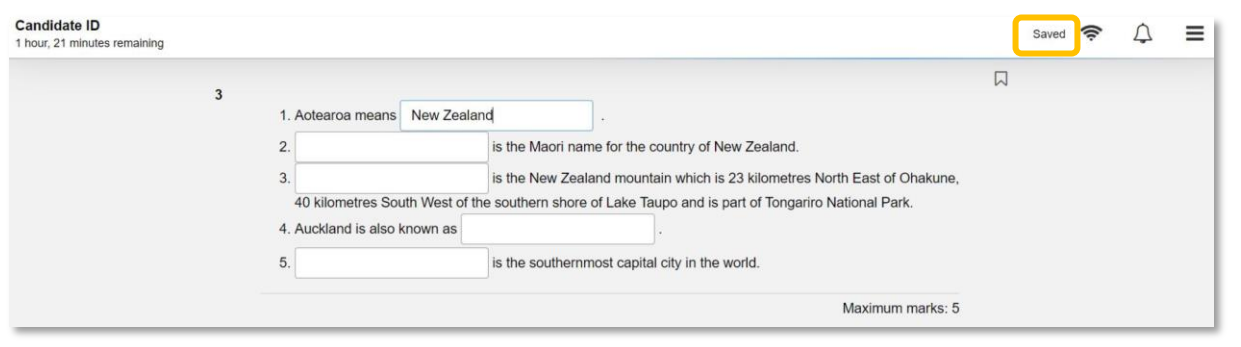

Please refer to the **Inspera Online Assessments – Student Support** guide for information on where to go for help during your online exam.

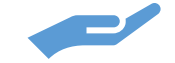